# **10U for Arai Full-face Helmets Quick Start Guide**

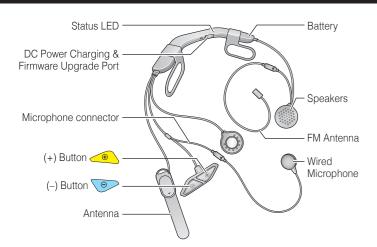

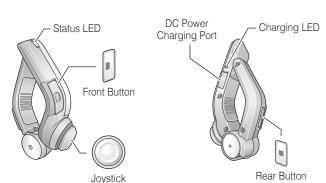

# Installation

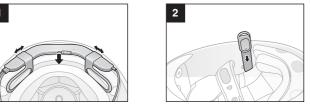

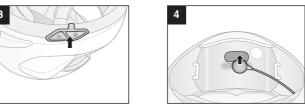

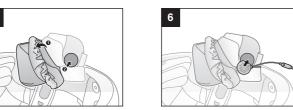

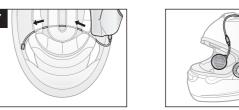

# Charging

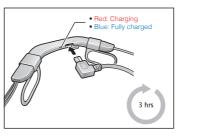

# **Button Operation**

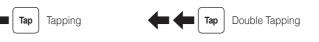

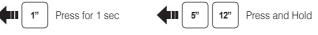

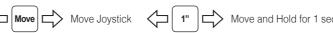

## Power On/Off

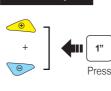

# Volume Adjust<u>ment</u>

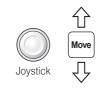

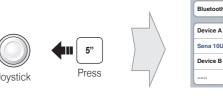

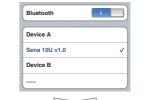

Select Sena 10U

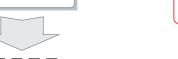

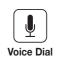

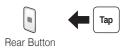

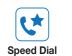

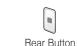

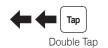

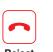

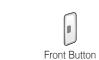

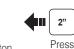

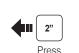

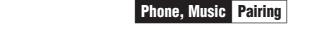

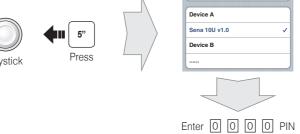

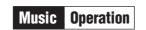

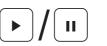

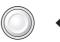

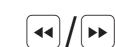

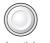

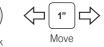

Mobile Phone Call Making and Answering

Rear Button

Rear Button

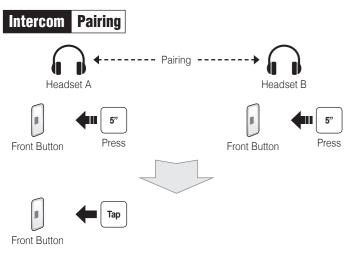

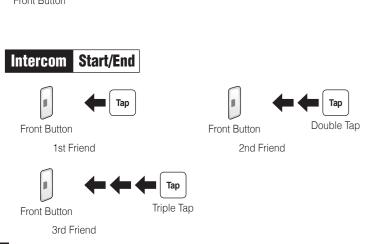

#### Radio On/Off Radio Seek Stations

Rear Button

Tap | |1|→|2|→···|5|···→|9|→|10|

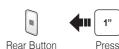

Radio Scan Up FM Band

Stop

0

Rear Button

Save to preset while scanning

Radio Move to Preset Station

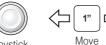

Double Tap

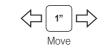

# Radio Save or Delete Preset

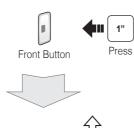

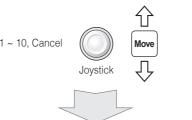

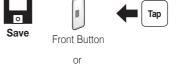

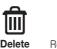

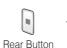

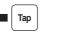

## Setting

## **Configuration Menu**

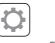

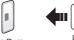

## **Using the Sena Device Manager**

Connect the headset to your computer via a USB cable. Launch the Sena Device Manager and click **DEVICE SETTING** to configure the headset settings.

For details about downloading the Sena Device Manager, please refer to the leaflet included in the package.

### **Using the Sena Smartphone App**

- 1. On your smartphone, download the Sena Smartphone App for Android or iPhone from Google Play or App Store. Please refer to www.sena.com/app for more details.
- 2. Pair your smartphone with the headset.
- 3. Run the Sena Smartphone App. Swipe the screen to the right and tap Setting to configure the headset settings.

#### **Handlebar Remote Disconnection**

If the Handlebar Remote becomes disconnected with your headset, recharge the Handlebar Remote or go through the pairing process again. Meanwhile, you can use the headset control buttons to operate the headset. Please refer to the User's Guide at www.sena.com for details on headset control button operations.

## **Factory Reset**

If you want to restore the 10U to factory default settings, use the Factory Reset in the configuration menu. The headset automatically restores the default settings and turns off.

#### **Fault Reset**

If the 10U is not working properly for any reason, reset by gently pushing the pin-hole reset button located on the battery.

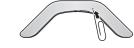

A full version of the manual is downloadable at www.sena.com.

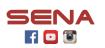

### Sena Technologies, Inc.

www.sena.com Customer Support: support.sena.com E-mail: support@sena.com